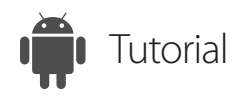

### Access Unattended Remote Computers

ISL Light for Android

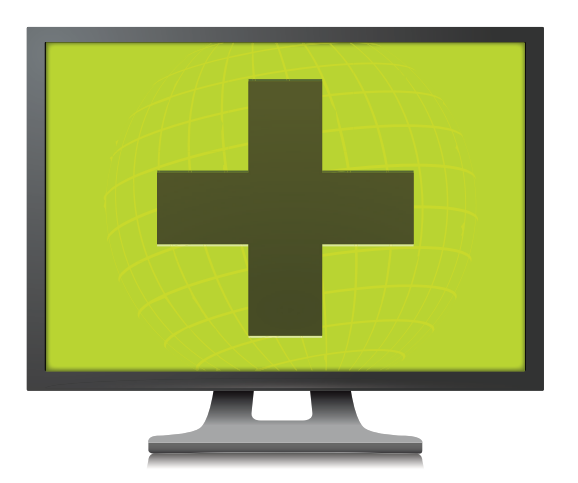

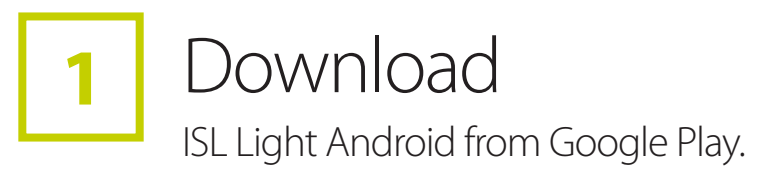

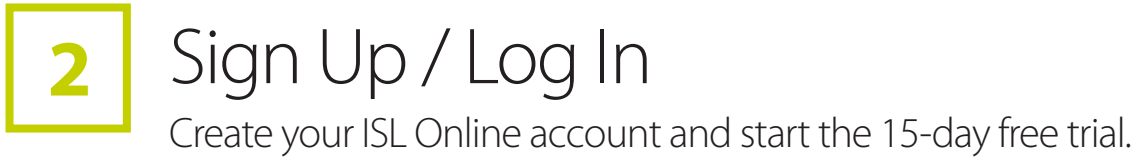

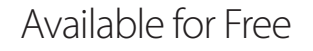

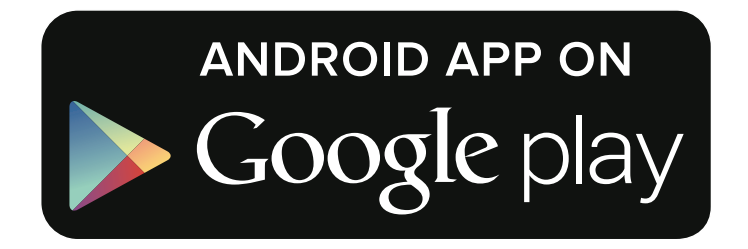

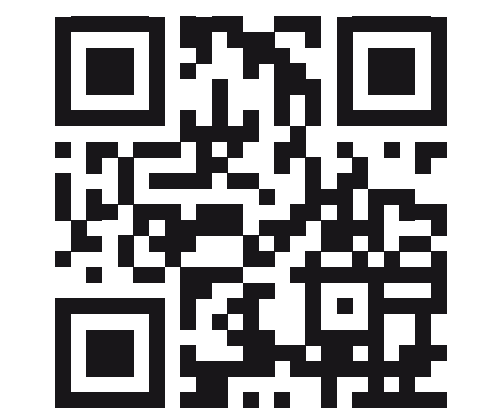

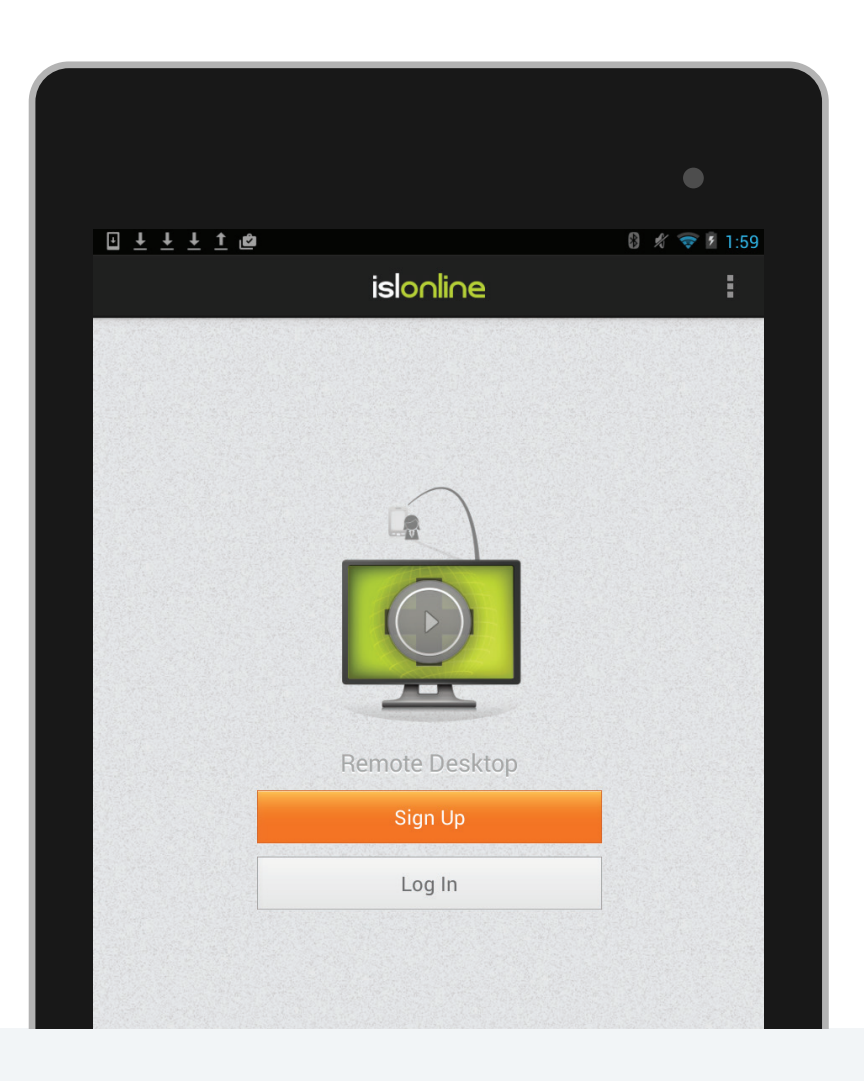

## 3 Setup Remote Access & Connect (14 Control a Remote Desktop

Open the ISL Light App on your device and log in.

# That's it, you can now control a remote computer from your Android device.

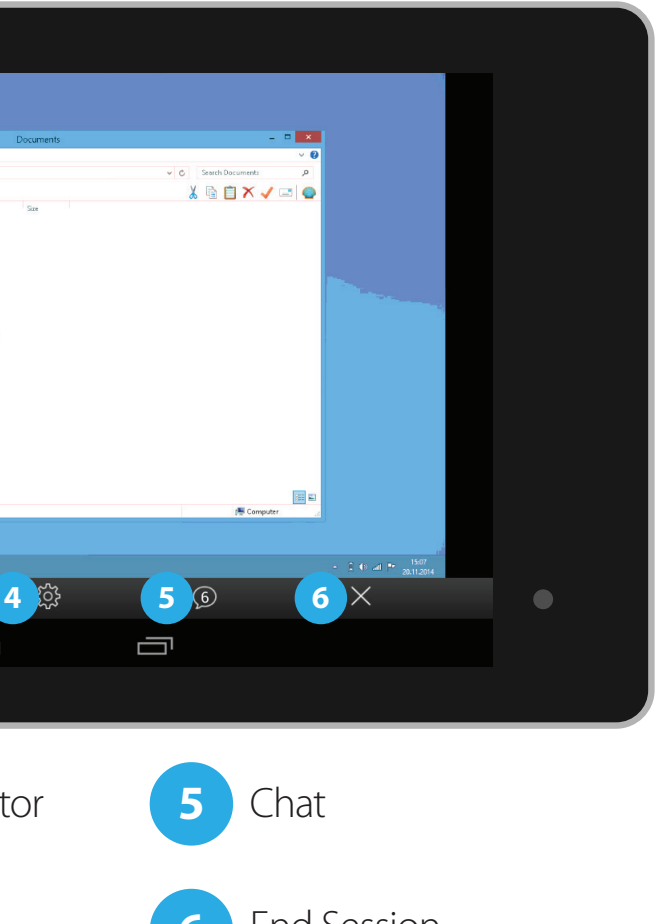

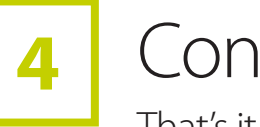

**D Experience**<br> **Experience**<br> **A** Downloads 6.11.2014.14:01 File folde<br>9.9.2013.18:21 File folde  $\sum_{\lambda}$  $\bullet$ **Qu** Network **1 2 3 4 5 6**  $\bigcirc$  $\bigoplus$ **1 3 5** connect button. Keyboard Zoom/Monitor Chat 2 Right/Left Click 4 Settings 6 End Session

### **1** Select COMPUTERS.

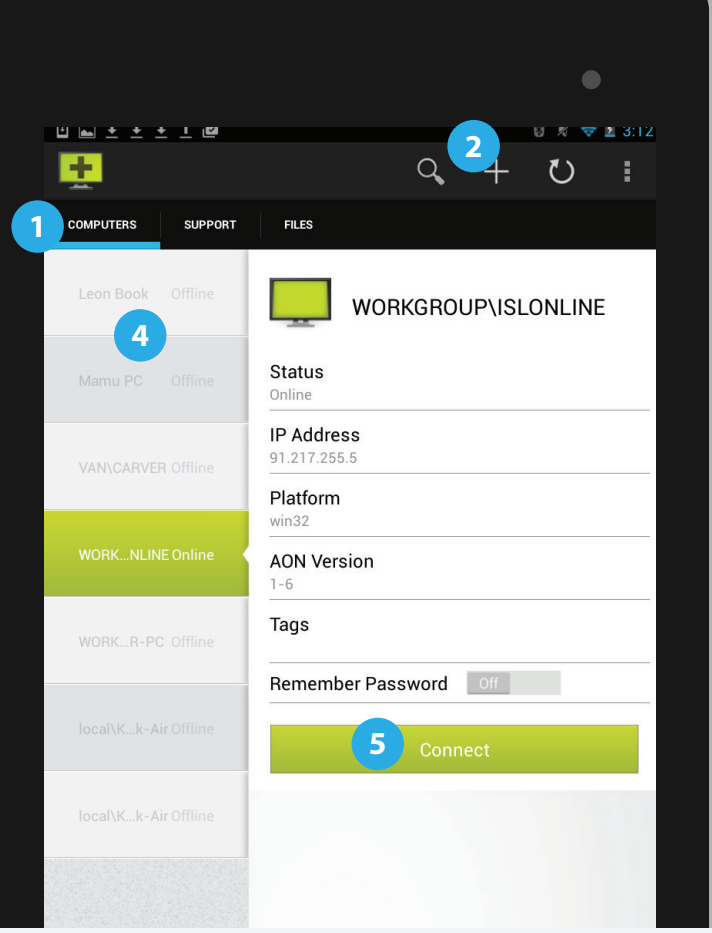

- **2** Tap the "+" button and send access link in an email.
- **3**  $\Box$  Run the link on the computer.
- **4** The computer shows up on your remote computers list.
- **5** Decide which remote computer you'd like to access and tap